## ➤ FOCUSING YOUR FUNDRAISING EFFORTS: WORKING WITH YOUR VIP LIST

The Raiser's Edge® 7.92

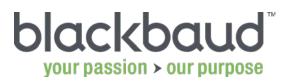

## AGENDA

- What is a VIP?
- Building Giving Score queries
- Managing VIPs in Giving Score queries

## THE GIVING SCORE

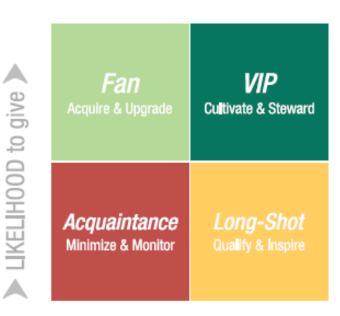

CAPACITY to give

#### VIPs:

- High affinity and high capacity to give
- Good source for major gifts and planned gifts

#### **Best Practices:**

- Use high-touch communication, such as personalized mailings, event invitations, and in-person meetings.
- Assign a dedicated solicitor.
- Cultivate and steward the relationship.
- Personalize mailings and proposals.
- Identify other VIPs, such as organizations or individuals with addresses outside the United States.

## TO CREATE A GIVING SCORE QUERY

- 1. On the navigation bar, click Query.
- 2. Click New Query.
- 3. In the Query type list, click Giving Score.
- 4. Click OK.
- 5. Select the Giving Scores that you want to include. If necessary, select the **No Score** checkbox to include constituents that do not have scores.

## NAVIGATING THE GIVING SCORE QUERY

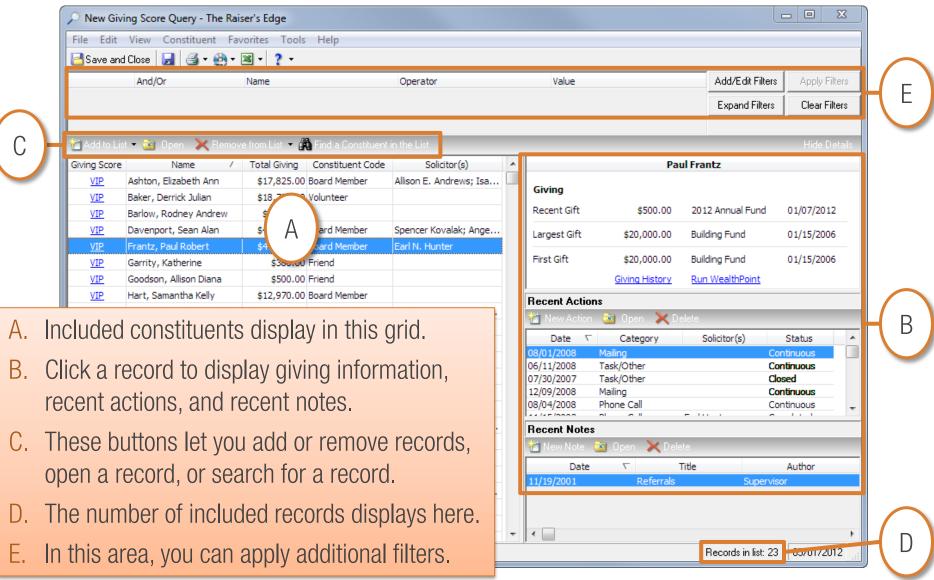

## TO ADD CONSTITUENTS TO THE QUERY

#### To add one record at a time:

- 1. Click Add to List.
- 2. Click One Constituent.
- 3. Search for the record that you want to add.
- 4. Select the record.
- 5. Click Open.

## To add a group of records:

- 1. Click Add to List.
- 2. Click A Group of Constituents.
- 3. Search for the query that you want to add.
- 4. Select the query.
- 5. Click Open.

## TO REMOVE RECORDS FROM THE QUERY

#### To remove one record at a time:

- 1. Select the records you want to remove.
- 2. Click Remove from List.
- 3. Click Selected Constituents.
- 4. Click **Yes** to confirm.

### To remove a group of records:

- 1. Click Remove from List.
- 2. Click A Group of Constituents.
- 3. Search for and select the query that contains the constituents you want to remove.
- 4. Click Open.
- 5. Click **Yes** to confirm.

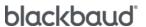

## TO FILTER THE QUERY LIST

- 1. Click Add/Edit Filters.
- 2. Under Available Fields, click the field you want to use as a filter.
- 3. Click Select.
- 4. Define an operator and value.
- 5. Click OK.
- 6. Repeat steps 2–5 as needed to define additional criteria.
- 7. If necessary, update the criteria order and combining operators—And, Or, and parentheses.
- 8. Click OK.
- 9. Click Apply Filters.

## TO CHANGE A GIVING SCORE

- 1. In the **Giving Score** column, click the score that you want to change.
- 2. Click the **Use your score** option. Then, click the new score in the list.
- 3. Click OK.

## TO ADD A NOTE

- 1. Click the constituent for which you want to add the note.
- 2. Under Recent Notes, click New Note.
- 3. Enter the necessary details.
- 4. Click Save and Close.

## TO ADD AN ACTION

- 1. Click the constituent for which you want to add the action.
- 2. Under Recent Actions, click New Action.
- 3. Enter the necessary details.
- 4. Click Save and Close.

## TO SAVE THE GIVING SCORE QUERY

- 1. Click Save and Close.
- 2. Enter a meaningful name that indicates the purpose of the query.
- 3. Enter a description if needed.
- 4. Select the checkboxes to let others use or modify the query.
- 5. In the **Create in** list, click the folder where you want to store the query.
- 6. Click **OK** on the two confirmation messages.

**Note:** Because Giving Score queries are static, keys are generated for the included records. The keys are not visible on records and are used only to indicate which records are included in the query.

## HOW CAN YOU USE YOUR QUERY?

- Create a dashboard to monitor and manage your list.
- Print the list for discussion at your next solicitor meeting.
- Use the list in mailings.
- Use the list to manage actions.
- Assign solicitors.
- Update scores as needed.

## WANT TO LEARN MORE?

Check out these training offerings to learn more about standard queries, query lists, and Giving Score queries:

| Free Videos                                           |           | Online Instructor-Led Classes                                                                                                    |              |
|-------------------------------------------------------|-----------|----------------------------------------------------------------------------------------------------|--------------|
| Introduction to the Giving Score in The Raiser's Edge | Watch Now | Introduction to Query<br>(free with Learn)                                                                                                | Register Now |
| Scoring Your Database                                 | Watch Now | Working with Query Lists (free with Learn More)                                                                                           | Register Now |
| Changing the Giving Score on a Constituent Record     | Watch Now | Working with Giving Score Queries (free with Learn More)                                                                                  | Register Now |
| Adding an Action in a Giving Score<br>Query           | Watch Now | No <u>Learn subscription</u> ? Chat with a <u>Blackbaud</u> <u>specialist</u> or contact a training specialist at 800.468.8996, option 3. |              |

Take advantage of other great new features Find all your 7.92 training <a href="here">here</a>!

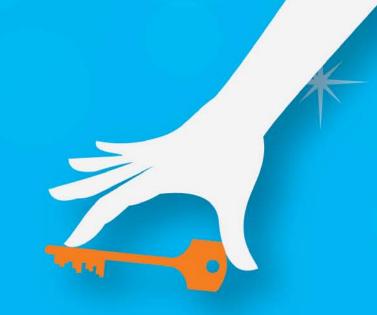

 $\times$  Join us for our next webinar:

# Increase Giving by Matching Solicitors to Constituents

June 14, 3 PM Eastern

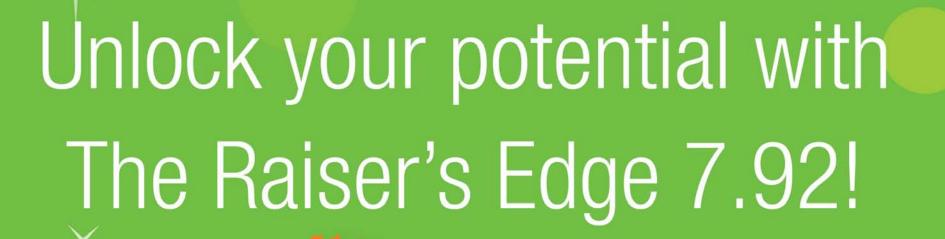

Bookmark the 7.92 Release page for easy access to FAQs, free webinars, videos, and download information.

https://www.blackbaud.com/re-new-release